# **Datenträgeraustausch mit den Kostenträgern durchführen**

Beim durchführen des Datenaustausches unterstützt Sie zusätzlich ein Anleitungsvideo unserer e-Kursbibiliothek von smartAware.

Mit folgendem Link können Sie sich die [Anleitungsartikel für die Dokumentation in MediFox ambulant](https://elearning.smart-aware.de/#/kurs/2332) ansehen.

Wenn alle Daten in den Datenannahme- und Verteilerstellen korrekt hinterlegt sind, können Sie gern den Datenaustausch über MediFox an dakota.le übergeben. In diesem Artikel präsentieren wir Ihnen gern zwei Lösungswege:

## Lösungsweg

### **Sendung erstellen**

## **Verwandte Artikel**

- [Datum liegt in der Zukunft](https://wissen.medifoxdan.de/display/MAKB/Datum+liegt+in+der+Zukunft) [Fehlerhafte Prüfziffer im IK](https://wissen.medifoxdan.de/pages/viewpage.action?pageId=591962)
- [des Kostenträgers](https://wissen.medifoxdan.de/pages/viewpage.action?pageId=591962) [Geburtsdatum liegt in der](https://wissen.medifoxdan.de/display/MAKB/Geburtsdatum+liegt+in+der+Zukunft+%28NAD-Segment%29%2C+Fehlercode+30602%2C+35097)
- [Zukunft \(NAD-Segment\),](https://wissen.medifoxdan.de/display/MAKB/Geburtsdatum+liegt+in+der+Zukunft+%28NAD-Segment%29%2C+Fehlercode+30602%2C+35097)  [Fehlercode 30602, 35097](https://wissen.medifoxdan.de/display/MAKB/Geburtsdatum+liegt+in+der+Zukunft+%28NAD-Segment%29%2C+Fehlercode+30602%2C+35097)
- [Dateireihenfolgefehler ist](https://wissen.medifoxdan.de/display/MAKB/Dateireihenfolgefehler+ist+aufgetreten%2C+Fehler-Code%3A+11004%2C1105)  [aufgetreten, Fehler-Code:](https://wissen.medifoxdan.de/display/MAKB/Dateireihenfolgefehler+ist+aufgetreten%2C+Fehler-Code%3A+11004%2C1105)  [11004,1105](https://wissen.medifoxdan.de/display/MAKB/Dateireihenfolgefehler+ist+aufgetreten%2C+Fehler-Code%3A+11004%2C1105)
- [Datei wurde nach einer nicht](https://wissen.medifoxdan.de/pages/viewpage.action?pageId=590098)  [mehr gültigen Version der](https://wissen.medifoxdan.de/pages/viewpage.action?pageId=590098)  [technischen Anlage erstellt -](https://wissen.medifoxdan.de/pages/viewpage.action?pageId=590098)  [Fehlercode 10110,](https://wissen.medifoxdan.de/pages/viewpage.action?pageId=590098)  [Fehlernummer 20062](https://wissen.medifoxdan.de/pages/viewpage.action?pageId=590098)
- [Versand über dakota.le nicht](https://wissen.medifoxdan.de/pages/viewpage.action?pageId=3376724)  [möglich](https://wissen.medifoxdan.de/pages/viewpage.action?pageId=3376724)
- [Gesamtbruttobetrag der](https://wissen.medifoxdan.de/display/MAKB/Gesamtbruttobetrag+der+Dateisendung+ist+falsch%2C+Fehlercode%3A+83)   $\bullet$ Dateisendung ist falsch, [Fehlercode: 83](https://wissen.medifoxdan.de/display/MAKB/Gesamtbruttobetrag+der+Dateisendung+ist+falsch%2C+Fehlercode%3A+83)
- Pflegegrad 0 ist kein gültiger [Wert, Fehlercode: 3014](https://wissen.medifoxdan.de/pages/viewpage.action?pageId=590130)
- [IK der Annahmestelle kann](https://wissen.medifoxdan.de/pages/viewpage.action?pageId=3377650)  [nicht als Kostenträger/Kassen-](https://wissen.medifoxdan.de/pages/viewpage.action?pageId=3377650)[IK verwendet werden](https://wissen.medifoxdan.de/pages/viewpage.action?pageId=3377650)
- [Kostenträger ist kein Kunde](https://wissen.medifoxdan.de/pages/viewpage.action?pageId=590124)  [zur Kopfstelle, Fehlercode:](https://wissen.medifoxdan.de/pages/viewpage.action?pageId=590124)  [36042](https://wissen.medifoxdan.de/pages/viewpage.action?pageId=590124)
- 1. Wählen Sie im Menüpunkt Abrechnung / Datenaustausch SGB V/SGB XI aus. Im neuen Fenster sehen Sie die angelegten Datenannahme- und Verteilerstellen.
- 2. Sie können wählen, ob Sie eine Sendung im Bereich § 302 SGB V oder § 105 SGB XI erstellen möchten. Wenn Sie sich für eine der beiden Grundlagen entschieden haben, wählen Sie die Schaltfläche "Neue Sendung erstellen". Sie sehen dort die Rechnungen nach den Abrechnungsmonaten aufgelistet. Sie haben die Möglichkeit, den Ersteller der Sendung auszuwählen und können weiterhin auch die zugeordneten Krankenkassen einsehen.

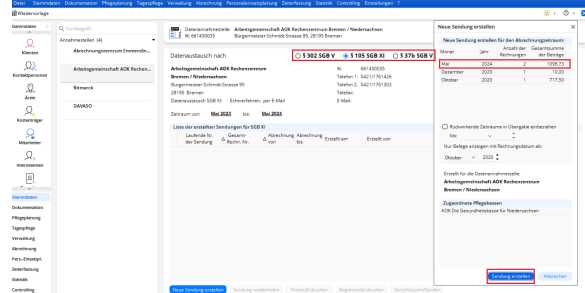

Auswahl des Übergabemonats

3. Als nächsten Schritt wählen Sie "Sendung erstellen". Das folgende Fenster gibt die Möglichkeit, die Auswahl der zu übergebenden Kostenträger noch einmal zu überprüfen. Wenn dies erfolgt ist, wählen Sie "Sendung erstellen" aus. Im darauffolgenden Fenster können auch die zu übergebenden Rechnungen noch separat ausgewählt werden, anschließend klicken Sie auf "Sendung erstellen".

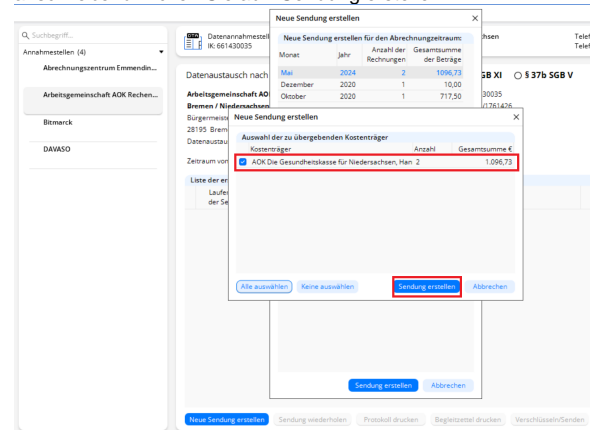

Auswahl der zu übergebenden Kostenträger

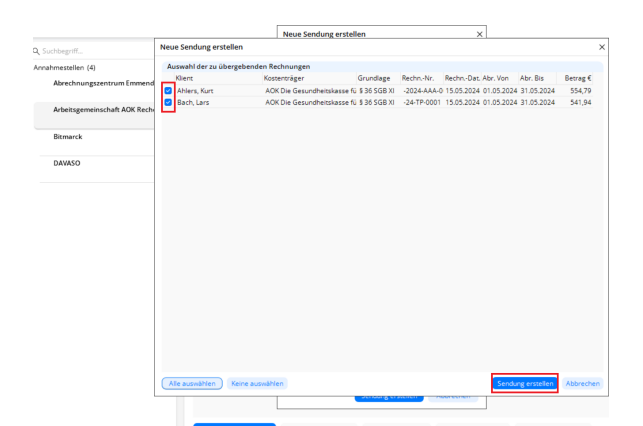

Auswahl der zu übergebenden Rechnungen

4. Das Programm bietet nun an, das Sendungsprotokoll zu drucken. Dieses Fenster können Sie entweder mit "Abbrechen" schließen oder das Protokoll zur erstellten Sendung für Ihre Unterlagen ausdrucken. Das darauffolgende Fenster, welches sich öffnet, bietet die Möglichkeit, den Datenträgerbegleitzettel und den Begleitzettel für die Urbelege auszudrucken. Der Druck des Datenträgerbegleitzettels ist in der Regel nicht erforderlich, wohingegen der Druck des Begleitzettels für die Urbelege für den Postversand der Rechnungen zur Datenannahme- und Verteilerstelle erforderlich ist.

Wenn die benötigten Daten in den Stammdaten, Aufträgen, Vergütungsvereinbarungen und Leistungen korrekt eingetragen wurden, wird die Sendung erstellt. Andernfalls erhalten Sie ein Fehlerprotokoll mit den Daten, die vor einer Sendungserstellung noch korrigiert oder nachgetragen werden.

# Sendung erstellen

### **Versand mit dakota.le**

Δ

Da MediFox an dieser Stelle mit der Software dakota.le versendet, folgt als letztes die Abfrage, ob die Sendung mit dakota.le versendet werden soll. Klicken Sie auf "Ja", wenn Sie die Sendung nun versenden möchten. Sie erhalten die Möglichkeit, das korrekte Zertifikat für den Versand, passend zu Ihrem Institutionskennzeichen, auszuwählen und diese Auswahl zu bestätigen. Der Versand wird im Anschluss durchgeführt. Wenn der Versand der Daten erfolgreich war, erscheint die Nachricht "Alle Dateien wurden verarbeitet" auf Ihrem Bildschirm.

dakota.le kann die Daten nur dann erfolgreich übermitteln, wenn das △ Institutionskennzeichen der Datenannahme- und Verteilerstelle und des Kostenträgers korrekt sind. Um sicherzustellen, dass die Stammdaten in dakota.le korrekt sind, aktualisieren Sie diese regelmäßig entweder direkt in der Software dakota.le oder alternativ aus MediFox heraus, über den Menüpunkt Einstellungen / Datenaustausch / Dakota.le-**Stammdatenupdate**